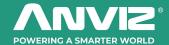

# CrossChex Cloud User Manual (V1.2)

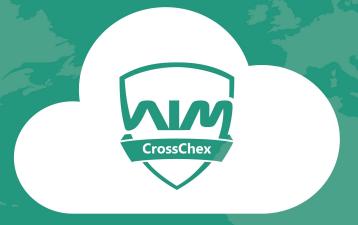

CrossChex Cloud

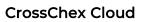

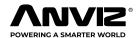

# Catalogue

| Welcome                             | 3  |
|-------------------------------------|----|
| About CrossChex Cloud               | 3  |
| Hardware                            | 3  |
| System Requirements                 | 3  |
| Create a CrossChex Cloud Account    | 4  |
| Getting Started                     | 5  |
| Home Page                           | 6  |
| Dashboard                           | 6  |
| Organization                        | 8  |
| Department                          | 9  |
| Employee                            | 10 |
| Import & Export Employee            | 11 |
| Add Employee                        | 12 |
| Enroll Employee                     | 13 |
| Remote Enroll Employee Fingerprint: | 14 |
| Schedule the Shift for Employee     | 15 |
| Delete an Employee                  | 15 |
| Device                              | 16 |
| Attendance                          | 18 |
| Shift                               | 19 |
| Create a shift                      | 19 |
| Edit and Delete the Shift           | 21 |
| Schedule                            | 22 |
| Schedule shift for employee         | 22 |
| T&A Parameter                       | 24 |
| Record                              | 25 |
| Timecard                            | 25 |
| T & A Report                        | 26 |
| TEMP & Mask                         | 27 |
| Settings                            | 28 |
| Company                             | 28 |
| General                             | 29 |
| Time & Date Setup                   | 29 |
| Temperature & Mask Setup            | 29 |

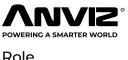

# CrossChex Cloud Role......31 Create a Role of Supervisors......31 Setup a Supervisor User......33 Holiday......35 Creating a Holiday......35 Add the time clocks to the CrossChex Cloud......36 Setup Hardware network......36 Ethernet Setup.......36 WIFI Setup......38 Cloud Connection Setup.......41

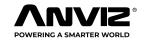

#### Welcome

Welcome to CrossChex Cloud!

This manual is designed to help you navigate your product. Whether you are a long-time user that just upgraded or implementing your company's first time and attendance software, this document is provided to answer any questions you may have.

If you have any questions, please contact our technical support team to: support @anviz.com.

#### **About CrossChex Cloud**

The CrossChex Cloud system is based on Amazon Web Server (AWS) and composed of hardware and applications to provide you with the best possible time and attendance and access control solution. The CrossChex Cloud provides you two server options

Worldwide Server: https://us.crosschexcloud.com

Asia-Pacific Server: https://ap.crosschexcloud.com/

European Server: https://eu.crosschexcloud.com/

#### Hardware

Remote Data Terminals are biometric recognition terminals that employees use to perform clock and access control operations. These terminals use Ethernet or WIFI to connect to CrossChex Cloud via the internet. The detail terminal module please refer to the website. Click Here

# System Requirements

The CrossChex Cloud System has a specific set of requirements for the best performance.

Browsers Version: Chrome 25 and above.

Resolution of at least 1600 x 900

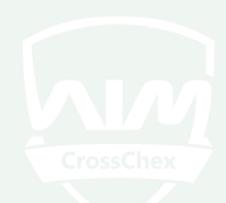

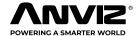

#### Create a CrossChex Cloud Account

En your web browser and visit https://us.crosschexcloud.com (Worldwide Server), https://ap.crosschexcloud.com(Asia-pacific Server) or https://eu.corsschexcloud.com/(European Server) to stating your CrossChex Cloud system.

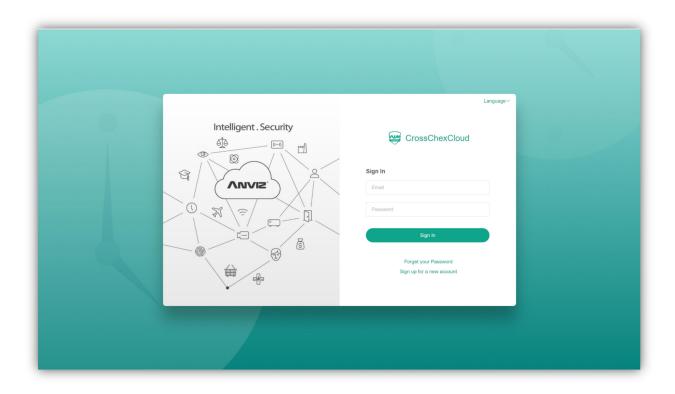

Click "Sign up for a new account" then follow the prompts to register a new account.

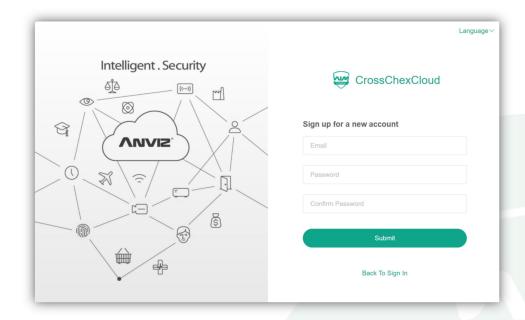

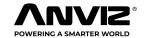

# **Getting Started**

Now that you have created your cloud account, you are ready to start setting up your company data. The following steps will help you get started.

Step 1. Follow the prompts to setup Company information

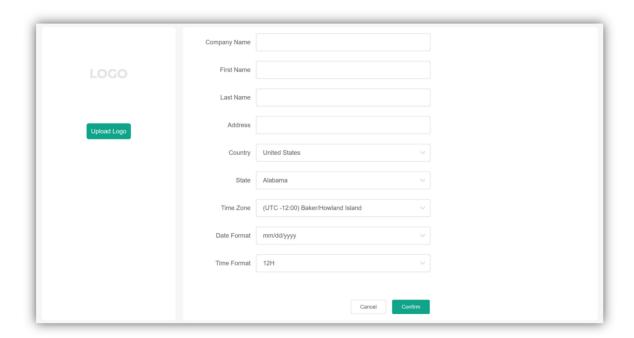

**Notice:** Setup Time Zone will be the standard to synchronize date and time of the device connected with CrossChex Cloud system.

Step 2. Link the time clocks to your CrossChex Cloud Account. You can see the Add Device Sections (Page 36).

Step 3. Set up departments so that you can group employees together. For more information, see Department (Page 9)

Step 4. Add employees and assign them to departments. For more information, see Employees (Page 10).

If applicable, you can create shifts and schedules, enter holidays and perform other functions within the CrossChex Cloud system. For detailed information on each function, please continue reading the User Manual.

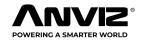

# **Home Page**

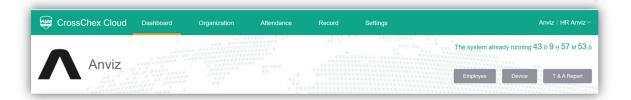

Once you've logged into CrossChex Cloud, you will be greeted with several elements that will assist you in navigating the application and tracking your employee hours. The primary tools you will use to navigate CrossChex Cloud are:

**Cloud Account Basic Information:** The top-right corner contains account information, Modify Account Password, Language Optional, Help Center, System log out and System running time.

**The Menu Bar:** This strip of options, beginning with the **Dashboard** icon, is the main menu within CrossChex Cloud. Click on any of the sections to view the various sub-menus and features contained within.

**Shortcut Button:** quick access to Employee/ Device / Report, sub-menus.

#### **Dashboard**

Log in to your cloud account and the **Dashboard** should display

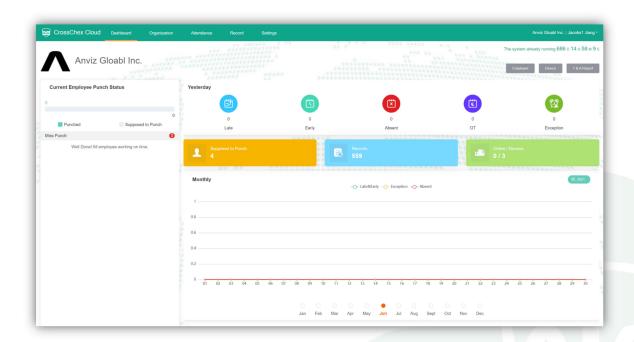

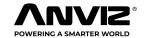

Dashboard On site Widget

**Current Employee Punch Status** (left side): Current day already punched in employees and number of employees supposed to punch.

**Yesterday** (Center): Total abnormal attendance status of yesterday.

**Monthly:** Monthly time attendance data overview. You can switch the year by clicking on the calendar icon, and switch the month by clicking in its respective name.

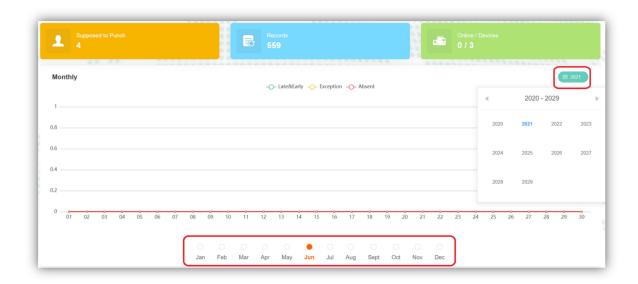

**Total:** Number of employees supposed to punch, records and devices (Online/Offline) in the system.

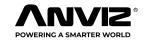

# Organization

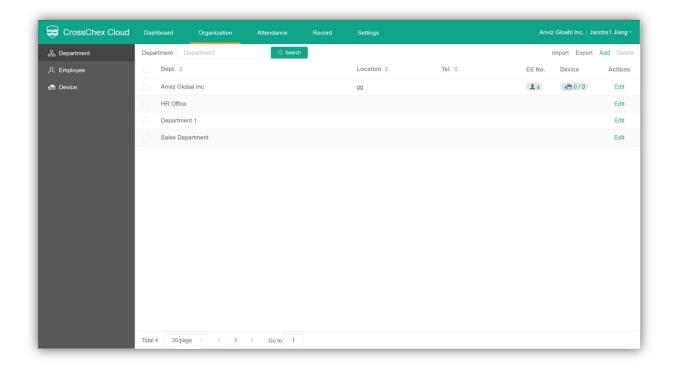

The organization sub-menu is where you will set many of the global settings for your company. This menu allows users to:

**Department**: This option allows you to create a department in the system. After created department, you can select from a list of your departments.

**Employee:** You will add and edit employee information. It is also where to remote enroll employee's biometric template.

**Device:** is where you will check and edit the device information.

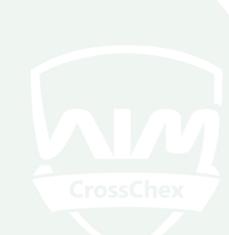

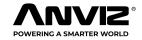

#### Department

The department menu is where you can check the number of employees in each department and devices status in each department.

**Notice:** After you created departments you will be able to assign the device to the respective department and give local permission for users and employees.

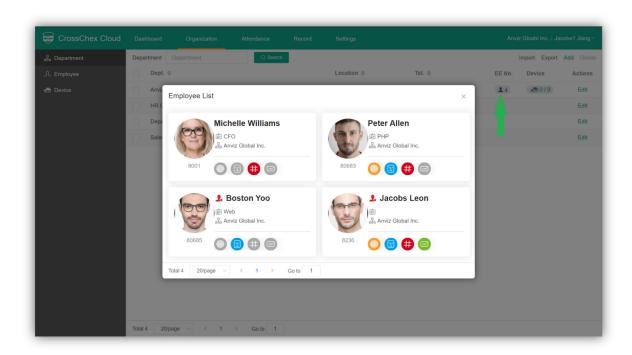

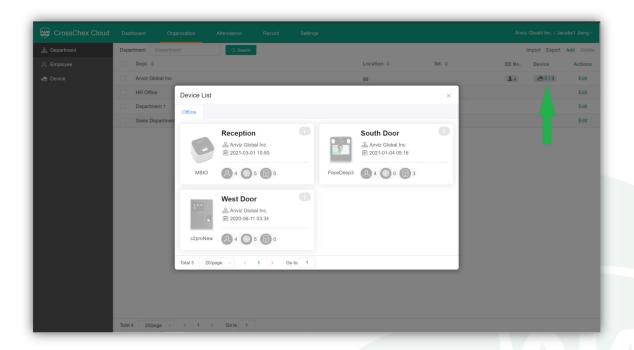

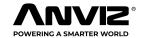

The top-right corner contains department edit functions.

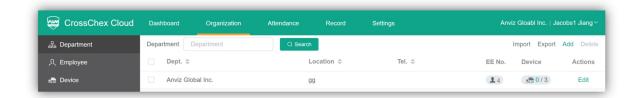

**Import:** This will import department information list to the CrossChex Cloud system. The format of the import file must be .xls and with fixed format. (**Please use download the template file from the system by clicking on the import icon**.)

**Export:** This will export department information list from the CrossChex Cloud system.

**Add:** Create a new department, then follow the prompts to input department information.

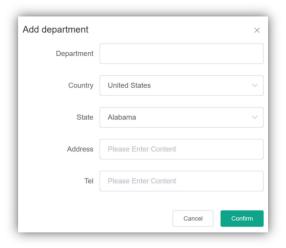

**Delete:** Select the department you want to delete and click on Delete button. **But it's not possible to delete the root department.** 

## **Employee**

The Employee sub-menu is to manage the employee's information. n this screen, you will see the first 20 employees list in one page. At the bottom, you can switch to up to 200 employees per page. Employees can also be filtered or found by typing name, ID or department into the Search bar.

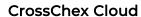

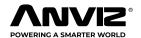

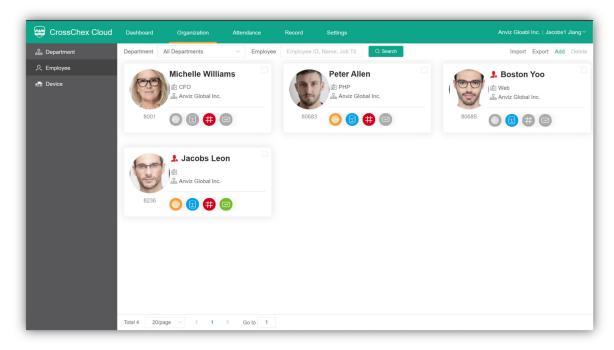

This bar shows some basic information about the employee, such as Name, ID, Role, Department, Position and Verify mode on the device. Once you have an employee selected, click edit to expand out the employee's detail or delete to remove this employee from the system.

#### Import & Export Employee

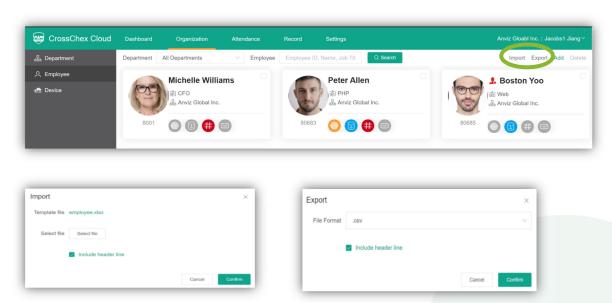

**Import:** Will import employee information to the CrossChex Cloud system. The format of the import file must be .xls and with fixed format. (**Please** use the template file from the system by clicking on the Import icon.)

**Export:** Will export employee information from the CrossChex Cloud system.

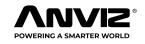

#### Add Employee

Click the **Add** button in the top right corner of the **Employee** window. This will bring up the add employee wizard.

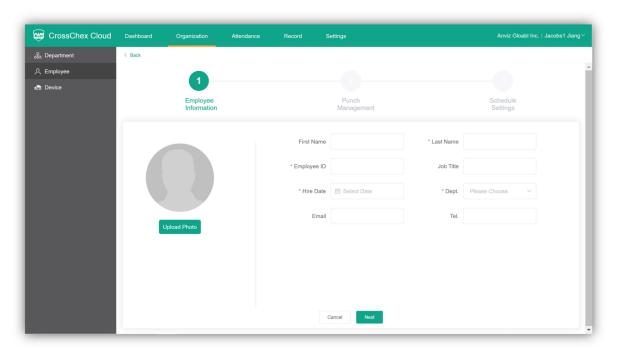

**Upload Photo:** Click upload photo to browse and locate an employee image to upload the employee image.

Please input employee information. The mandatory fields to add an employee are **First Name, Last Name, Employee ID**, **Hire Date**, and **Department.** Click **Next** to save information.

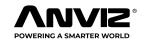

#### **Enroll Employee**

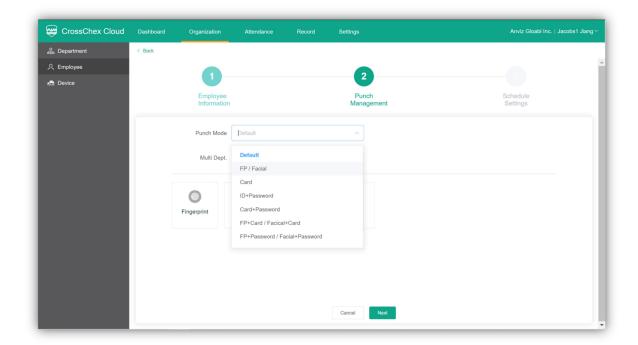

Click **Punch Mode** to select verification mode for employee. (Include the Fingerprint, Facial, RFID and ID+Password etc.) The Default option accepts any the first enrolled data from user. For example. If user has face and card, device will accept him with face or car, the firmware technology user chooses.

**Multi Dept.:** At this field, you can select other departments the user will have access granted.

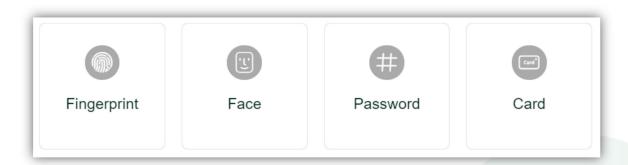

Click the icon to remote enroll employee's Fingerprint /Face /Password /Card

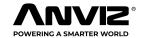

#### Remote Enroll Employee Fingerprint:

1 Select the terminal which is installed near the employee.

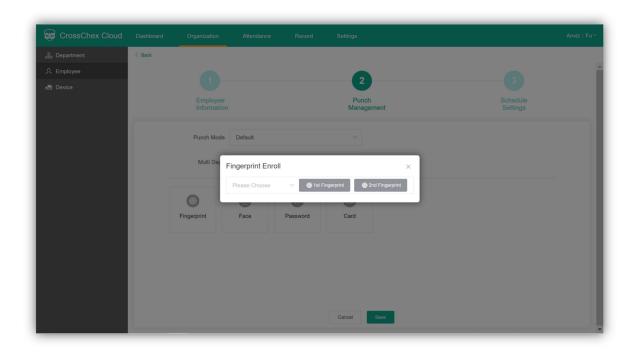

2 Click the "**1st Fingerprint**" or "**2nd Fingerprint**", waiting for the device to get in the registering mode and follow the steps on the device's display or voice prompt.

After this proceed, the CrossChex Cloud system will notify register successful message. Click to add another fingerprint or replace the existing one, if necessary, then after complete click on the "X" button to continue. Click "Next" to save and finish the employee fingerprint registration.

By Clicking "**Next**". The CrossChex Cloud system will automatic to upload the employee's information and biometric template to the assigned departments. The message "Edit successfully" will be shown.

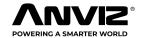

#### Schedule the Shift for Employee

The shift settings allow you to build schedules for your employees, not only to allow them to know when they are working, but also to help you plan and keep track of staffing for any particular span of time.

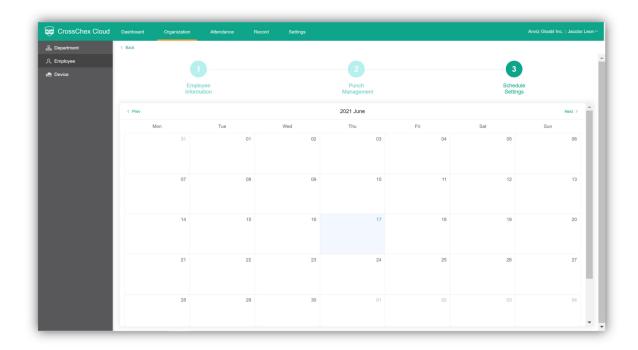

The Shift Scheduling is not mandatory, if you don't need it, you can come back to the previous pager or click to any other page of CrossChex to leave.

The detail setup schedule for employee please checks the Schedule (Page 22).

# Delete an Employee

Select the employee(s) you want to delete by clicking on their upper right box and click Delete on the upper right general Delete button. To an individual delta, pass the mouse by the chosen employee and click Delete and the right bottom of employee box. Click confirm to proceed.

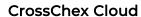

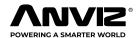

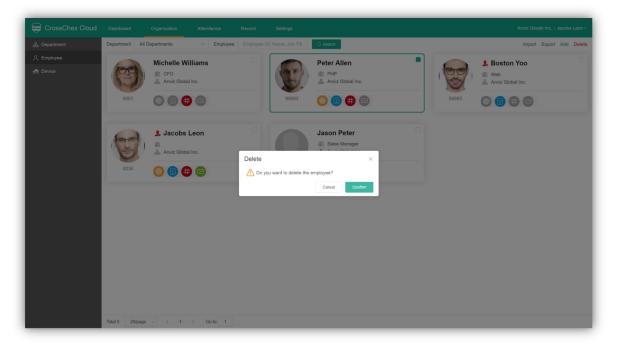

#### Device

The Device is checking the hardware information. On the right side of the screen, you will see device list where the first 20 devices will appear. At the bottom, you can switch to up to 200 devices per page. Devices can also be filtered by typing a name into the Search bar.

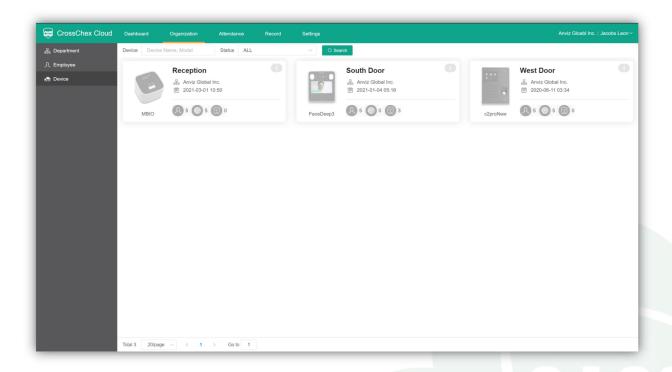

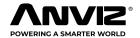

#### CrossChex Cloud

The device bar shows the basic device information: Device Image, Name, Model, Assigned Department, Time of the device first connection, Number of user and templates.

Click the top-right corner of the device bar to see detailed information, which include serial number, firmware version, and others.

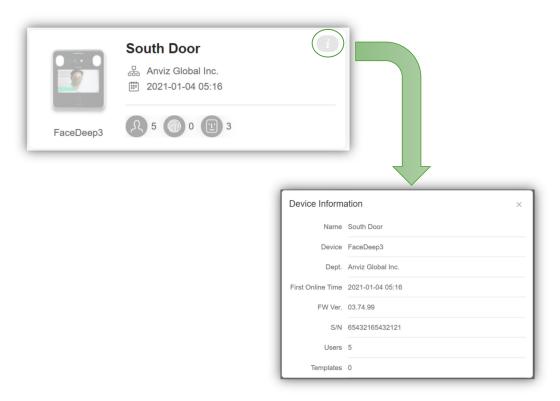

Selected and expand out the device **Edit** options to modify device name and assign the device to department. When you assign a device to an already existent department, all the users from that department will be send to this device's memory.

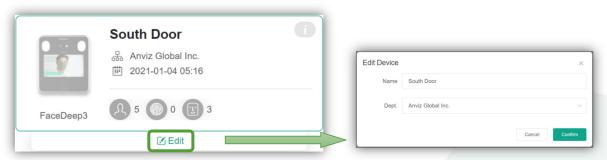

For more information about how to add the device to the CrossChex Cloud please check: Add the device to the CrossChex Cloud System (Page 36).

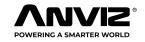

#### **Attendance**

The attendance is where you create and schedule employee's shifts.

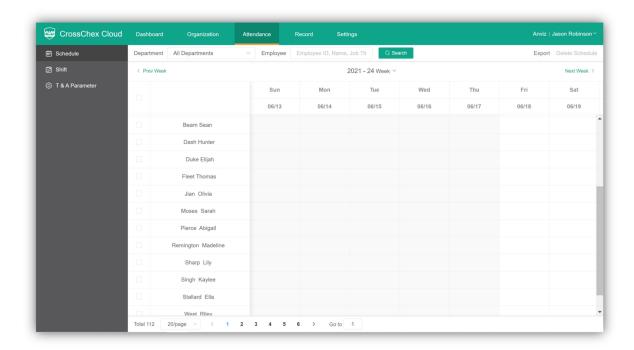

**Schedule:** allows you to build schedules for your employees, not only to allow them to know when they are working, but also to help you plan and keep track of staffing for any particular span of time.

**Shift:** allows you to manage individual shift as well as override recurring shifts to meet the needs of your workforce.

**T & A Parameter:** allows manage self-define minimum time unit for statistic and calculate employee attendance time. As well as rounding hours settings.

**Notice:** The employee will not able to configure Schedule without created Shifts. So please create the Shift before schedule employee.

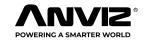

#### Shift

Setup a shift with time range.

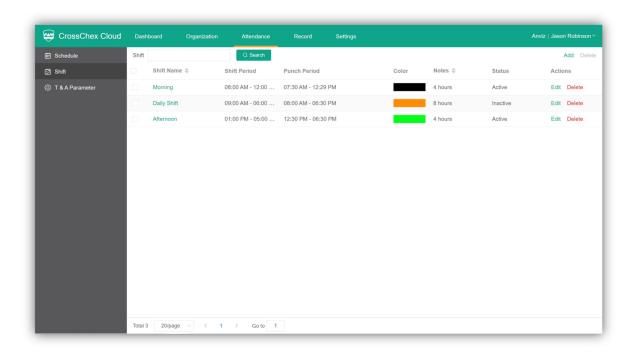

#### Create a shift

1 Click the **Add** button in the top right corner of the **Shift** window.

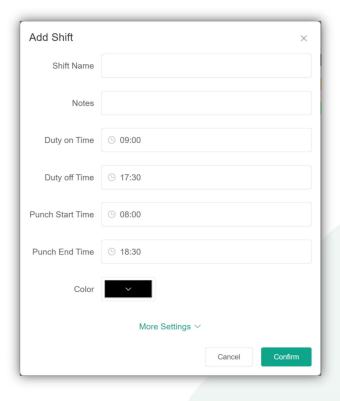

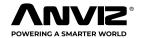

- 2 Enter a Shift Name and enter a description in the Remark.
- 3 Setup **Duty on time** and **Duty off time**. They will be the regular working hours.
- 4 Setup **Punch Start Time** and **Punch End Time**. They are the limits for Duty on and Duty off time. If the employee records in a time before Start time or after End time, time attendance report will not consider them as valid records in the CrossChex Cloud system. The Start time must be a previous time than Duty on time, as well as the End Time must be a later time than Duty off time.
- 5 Select the **Color** to represent the shift on the employee's schedule calendar.
- 6 Click Confirm to save the shift.

#### **More Settings**

Click setup detailed rule of shift.

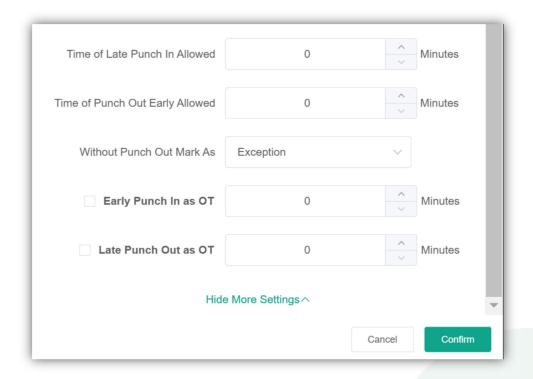

#### Time of Late Punch in Allowed XXX Minutes

Tolerance, allow employees to be a few minutes late and don't calculate into attendance records.

#### **Time of Punch Out Early Allowed XXX Minutes**

Tolerance, allow employees to be a few minutes early to off duty and don't

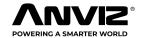

calculate into attendance records.

#### Without Punch Out Mark As

When the employee clocks in but does not clock out, the system can consider it as an Exception, a Duty off early or an Absent event in the system.

#### Early Punch in as OT XXX Minutes

Overtime hours will be calculated XXX minutes earlier than Duty on time.

#### **Later Punch Out as OT XXX Minutes**

Overtime hours will be calculated XXX minutes later than Duty off time.

#### Edit and Delete the Shift

For the already existent shifts in the system, click Edit or Delete at right side of the shift.

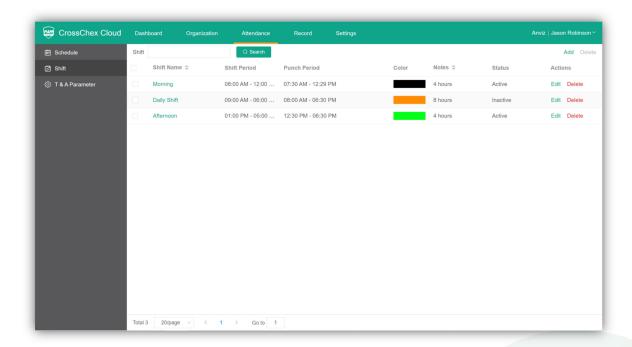

#### **Edit Shift**

Caution: Modify an already used shift in the system will affect the previous time attendance results. When you modify the time of the shift. **The**CrossChex Cloud system will request to recalculate time attendance records not more than the previous 2 months.

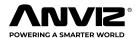

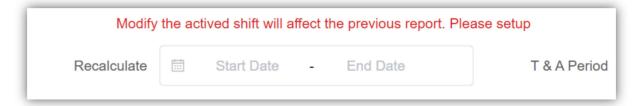

#### **Delete Shift**

Deleting an already used shift will do not affect the previous time attendance records and will cancel the shift already assigned to employee.

#### Schedule

An employee can be filled with maximum of 3 shifts in the same day and time range between the shifts cannot overlap each other.

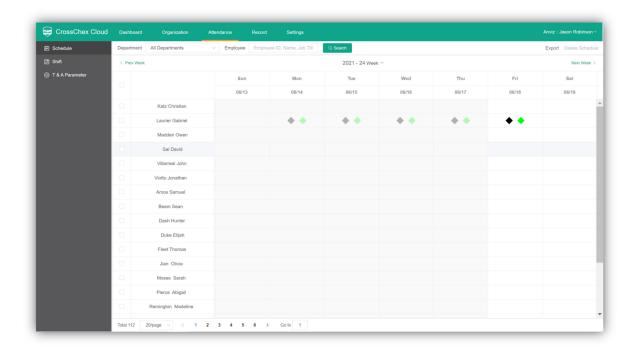

# Schedule shift for employee

To configure Schedule, you need to create the Shifts first. Please check: Shift (Page 19)

1 Select the employee and click the calendar to schedule the employee.

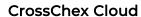

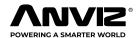

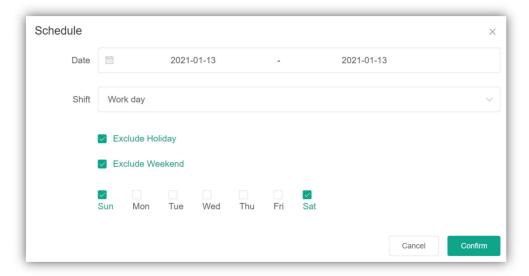

- 2 Input the start date and end date for the shift.
- 3 Select the shift name in the **shift** drop-down box
- 4 Select the **Exclude Holiday** and **Exclude Weekend** to consider such days as rest day, the shift schedule will jump holidays and weekend.
- 5 Click **Confirm** to save the shift schedule.

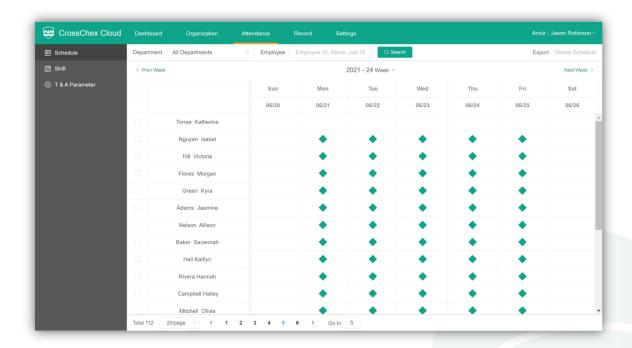

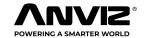

#### T & A Parameter

The T & A parameter is to setup the minimum time unit for calculating attendance time. There are five basic parameters to setup include:

**Normal:** Setup the minimum time and unit for general attendance time records. (Default: hours)

**Later:** Setup the minimum time and unit for later records. (Default: Minutes)

**Leave Early:** Setup the minimum time and unit for leave early records. (Default: Minutes)

**Absent:** Setup the minimum time unit for absent records. (Default: Minutes)

**Overtime:** Setup the minimum time and unit for overtime records. (Default: Minutes)

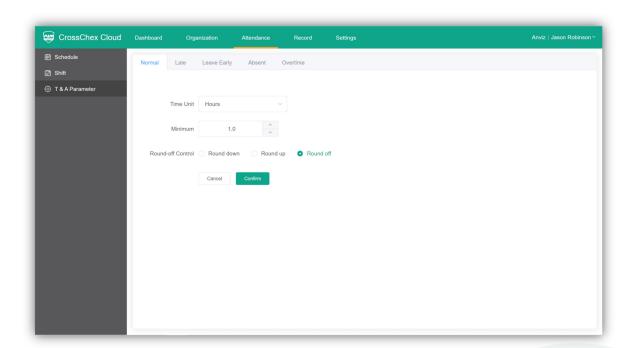

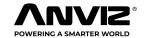

#### Record

The record tab is where you check employee's records, temperature historical, generate and export time attendance reports.

#### Time card

The Time card is to check the employee record details. On the screen, the latest 20 records will be shown, at the bottom, you can switch to up to 200 records per page. Specific employee's department s and different time range can be set using the Search button. Employee's records can also be filtered by typing an employee name or number into the search bar.

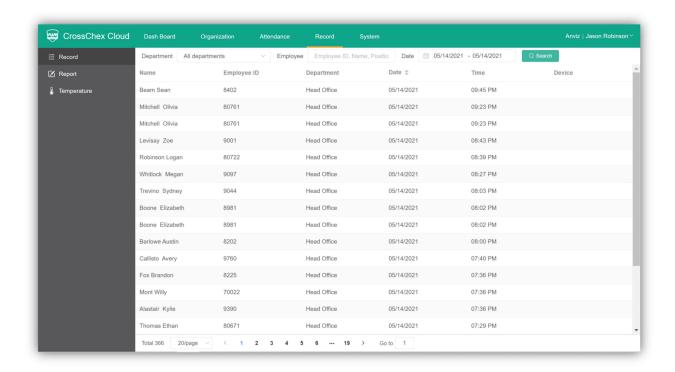

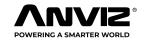

#### T&A Report

The T&A report menu is to checking the employee's time attendance records. On the screen, you will see the latest 20 reports will appear. Employee's report can also be filtered by typing an employee name or department and time range into the search bar.

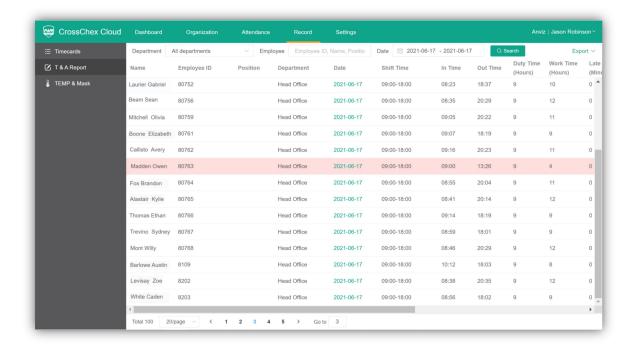

Click **Export** at the top-right corner of the report bar to export multiple reports to Excel or TXT files.

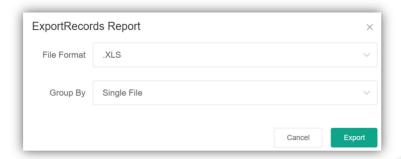

**Export Current Report:** export the same report of the current page.

**Export Record Report:** export a detailed report with all records per date and user of the current page.

**Export Monthly Attendance:** export the monthly attendance report. Work shift and schedule is required for this report.

**Export Attendance Exception:** export the exception attendance report.

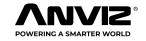

#### TEMP & Mask

The TEMP & Mask menu is real time to check the users body temperature and wearing a mask record details. (The TEMP & Mask record needs to be supported by Face Deep 3 IRT and Face Deep 5 IRT).

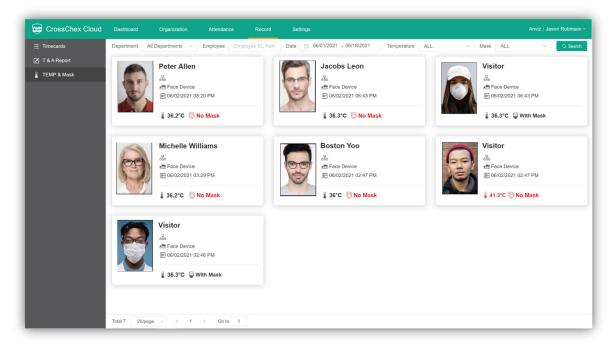

On the screen the latest 20 records will be shown, at the bottom, you can switch to up to 200 records per page, pass the mouse by the chosen employee photo will unfold the user photo.

The TEMP & Mask report can also be filtered by typing an employee name or department, Temperature and Mask into the search bar.

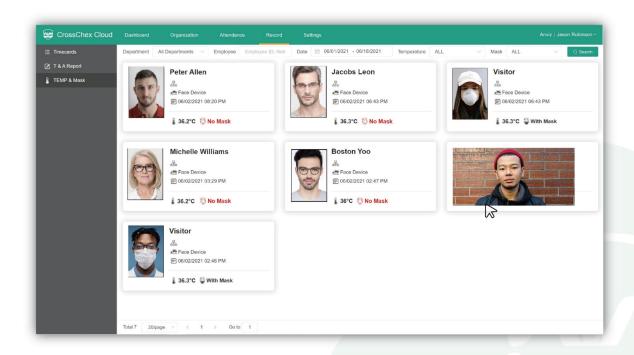

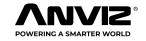

# Settings

The Settings tab is where you will set the company basic information, create supervisors and holiday settings.

## Company

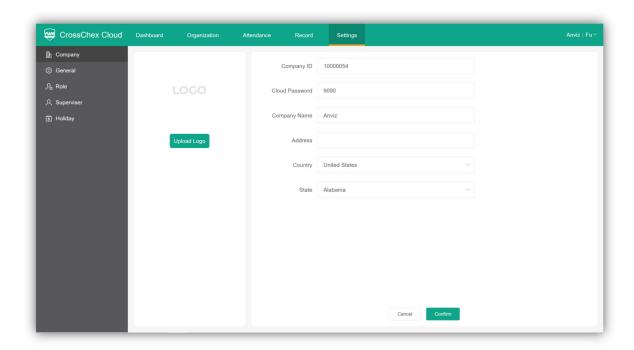

**Upload Logo:** Click to browse and locate an image of the company's logo and save to upload the company logo to system.

**Company Code**: Number to be inserted at your hardware to connect with the cloud system.

**Cloud Password:** Password to be inserted at your hardware to connect with the cloud system.

Input the general company and system information include: **Company Name, Company Address, Country, and State,** click "Confirm" to save.

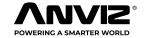

#### General

The general tab is including the Time & Date and Temperature & Mask Setup for in the system.

#### Time & Date Setup

where you will set the time zone, date and time display format in the system.

Setup Time Zone will be the standard to synchronize date and time of the device connected with CrossChex Cloud system.

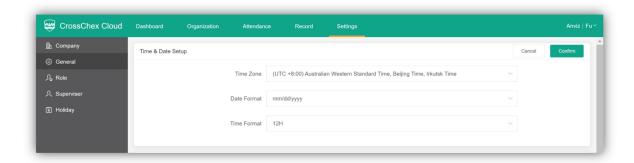

#### Temperature & Mask Setup

The Temperature & Mask is to setup body temperature and mask detection functions of the hardware device. (Face Deep3 IRT /Face Deep5 IRT)

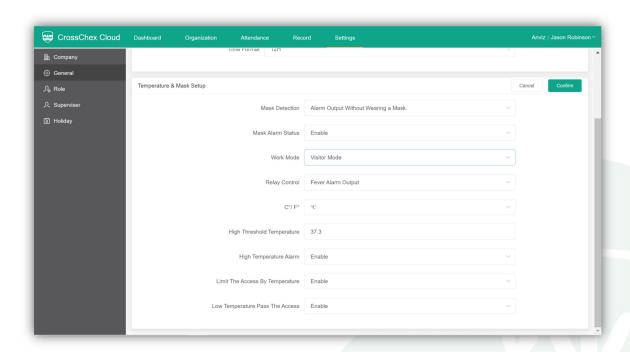

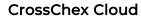

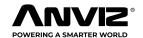

Mask Detection: Set the mask detection mode to detect whether a user is wearing a mask or not. If you select **Disable** it refuses detection of users who are wearing a mask and without event logs. If you select **Alarm**Output Without Wearing a Mask, users who are not wearing a mask can authenticate but event logs will be saved as without wearing a mask and hardware device will display not wearing a mask prompt. If you select **Access Limit Without Wearing a Mask**, users who are not wearing a mask can authenticate but event logs will be saved as without wearing a mask and hardware device will not active the relay to open the door.

**Mask Alarm Status:** Set the alarm to trigger when a user is not wearing a mask.

**Work Mode:** There are three work modes depending on the usage. If you select **Disable Temperature Detection**, the hardware temperature detection module (Thermal Camera) is disabled do not detected the user body temperature. If you select **Normal Mode**, measure the temperature after a successful authentication. If you select **Visitor Mode**, detect temperature without authentication. This mode allows users within the range of the preset threshold to access without checking their identity or access rights.

**Relay Control:** There are two modes depending on the usage. If you select **Door Access Control** set the hardware relay to trigger when users with detected temperature within the range of the temperature threshold. If you select **High Temperature Alarm output** set the hardware relay to trigger when users with detected temperature over the range of the temperature threshold.

**C** ° **/F**° : Change the unit of temperature.

**High Threshold Temperature:** Set the maximum threshold temperature. The default standard threshold temperature range is  $37.3^{\circ}$  C (99.1° F) ~  $30^{\circ}$  C (86° F).

**High Temperature Alarm:** Set the alarm to trigger when a user with detected temperature over the threshold.

**Limit The Access by Temperature:** Set the user with detected temperature over or below the threshold ranger will be denied access.

**Low Temperature Pass the Access:** Set the user with detected temperature below the 30° C (86° F) will be passed the access.

Recommend to enable the Low Temperature Pass the Access option if the ambient temperature below 15°C (59°F).

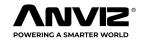

#### Role

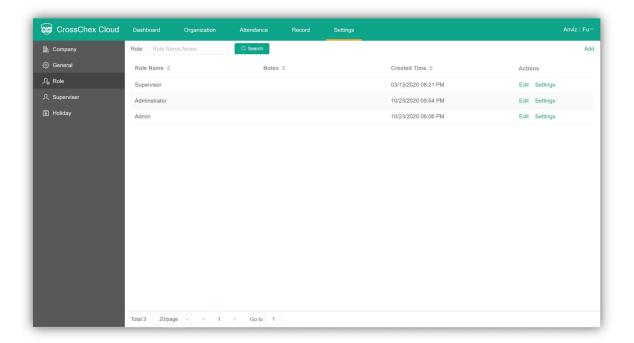

The **Roles** feature is to setup the cloud system authority (supervisors. Administrators etc.). Roles are predefined settings in system that can be assigned to multiple users. Roles can be created for different types of managers and employees and any information changed in a specific role will automatically be applied to all the users under the respective created group.

#### Create a Role of Supervisors

1 Click the **Add** at top-right corner of the role menu.

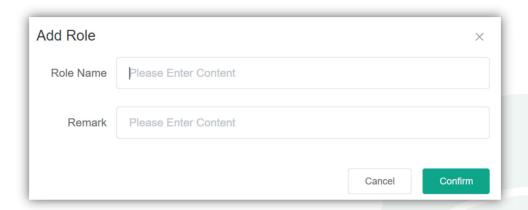

Enter a name for the Role and a description as Remark. Click the Confirm to save the Role.

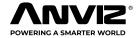

#### CrossChex Cloud

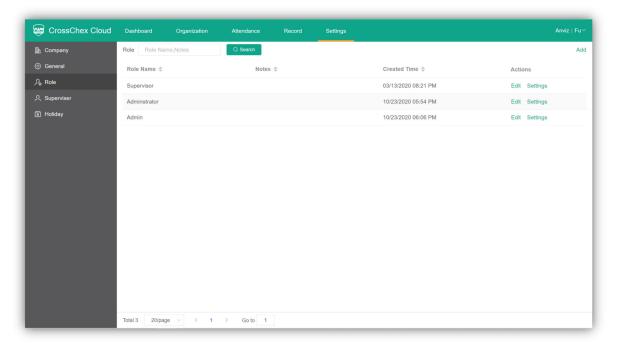

2 Back to the role menu click **Settings** to setup authority item for supervisors

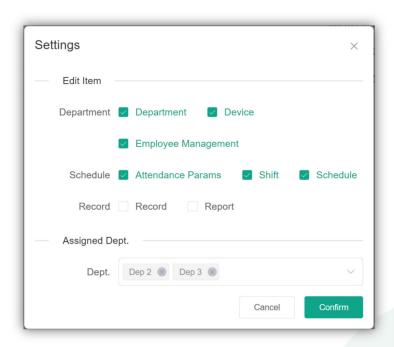

Edit Item: Select the allowed items to be to be assigned to this group.

**Department:** Select to give permission to edit and manage departments.

**Device:** Select to give permission to edit and manage departments.

Employee Management: edit employee information and employee

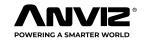

register permissions.

Attendance Params: setup attendance parameters permissions.

Shift: created and edit shift permissions.

Schedule: modify and schedule employee's shift permissions.

**Record/Report:** search and import record/report permissions

**Assigned Dept:** select the departments this role will be able to manage.

# Setup a Supervisor User

Assign a specific role to an existing user.

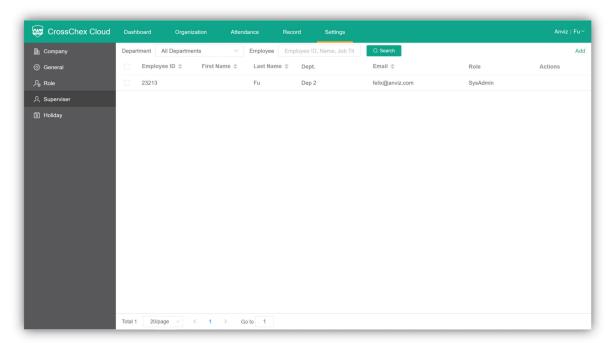

# Creating a Supervisor User

1 Click the **Add** at top-right corner of the role menu.

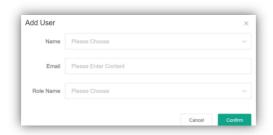

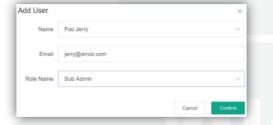

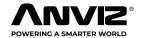

#### CrossChex Cloud

- 2 Select an already existing employee in the **Name** drop-down box.
- 3 Please input selected employee's E-mail. The inserted address will receive a notification message and after confirmed, the employee/user will

use the respective e-mail address as a CrossChex Cloud log in account.

4 Select the role you would like to assign to this user and click **Confirm**. In this example, please select "Supervisors"

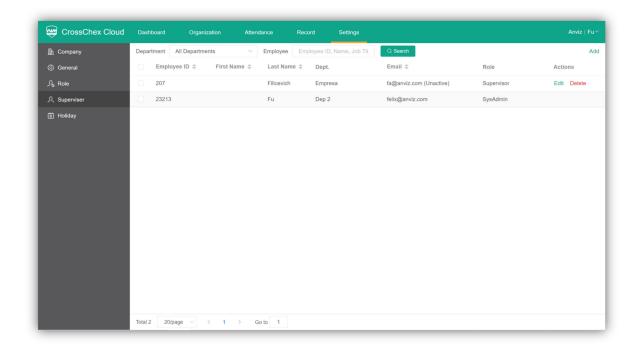

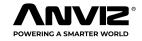

# Holiday

The holidays feature allows you to define holidays for your organization. Holidays can be set up as represent time off or other exception days to your company for time attendance schedule.

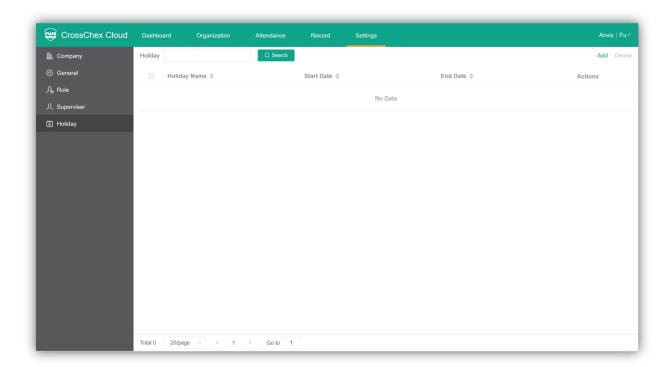

# Creating a Holiday

1. Click on **Add** at the right top corner.

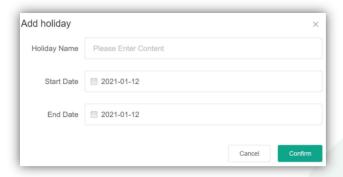

- 2. Enter a name for the holiday
- 3. Select the start date and end date of the holiday, then click on **Save** to add this holiday.

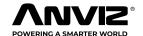

# Add the time clocks to the CrossChex Cloud

# Setup Hardware network

#### **Ethernet Setup**

1. Go to device management page (put user:0 PW: 12345, then OK) then select network.

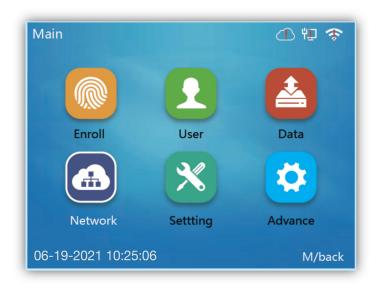

#### 2. Select Internet button

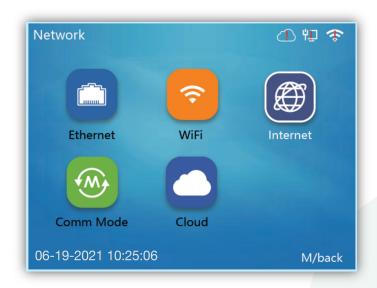

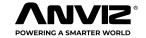

3. Select **Ethernet** in WAN Mode

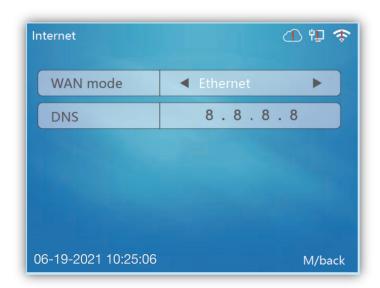

4. Back to the network and select **Ethernet**.

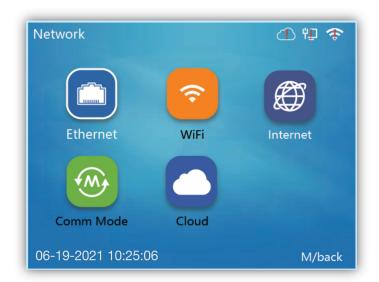

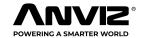

5. Active Ethernet, If Static IP address input IP address, or DHCP.

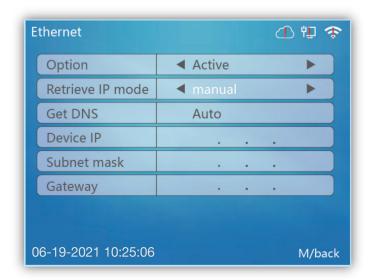

# Note: After Ethernet connected, the 🛅 on right corner Ethernet logo will disappear;

#### WIFI Setup

1. Go to device management page (put user:0 PW: 12345, then ok) then choose network

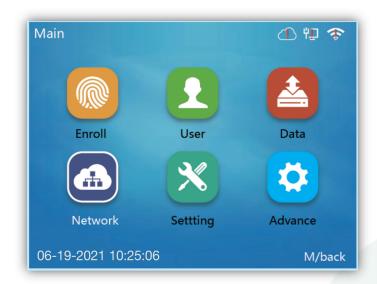

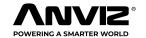

#### 2. Select Internet button

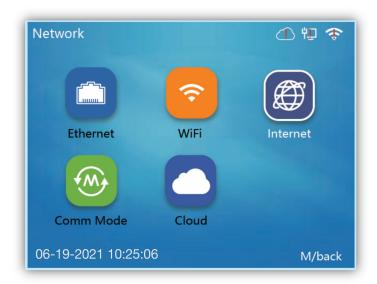

#### 3. Select WIFI in WAN Mode

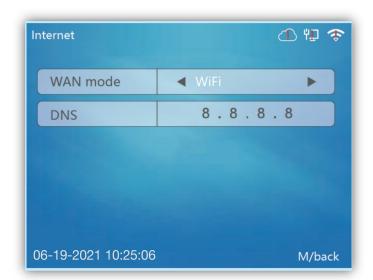

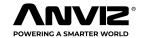

4. Back to the Network and select WIFI

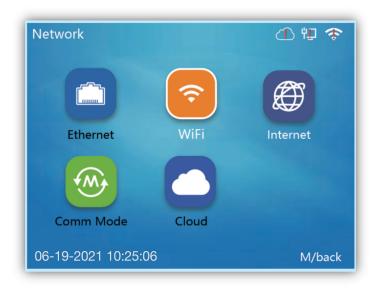

5. Active WIFI and select the DHCP and Choose WIFI to search WIFI SSID to connect. Click "Done" after inserting WIFI password.

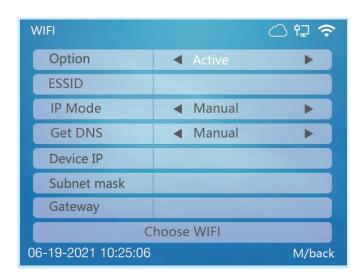

Note: After WIFI connected, the 
on right corner Ethernet logo will disappear;

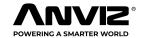

# **Cloud Connection Setup**

1. Go to device administration page (put user:0 PW: 12345, then ok) then choose network.

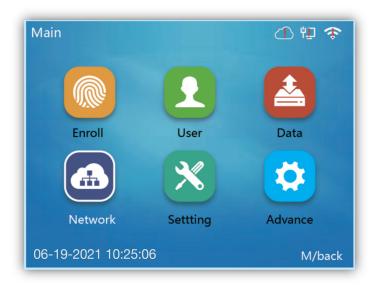

#### 2. Choose Cloud button.

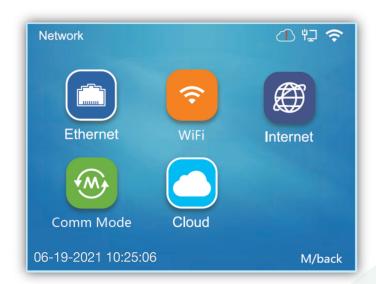

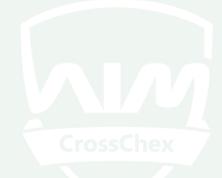

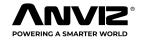

#### **CrossChex Cloud**

3. Input User and Password which is same as in the Cloud System, Please refer to the **Cloud Code** (User) and **Cloud Password (Password)** at the System tab of your CrossChex Cloud account.

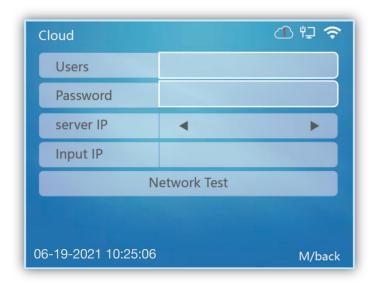

#### 4. Select the server

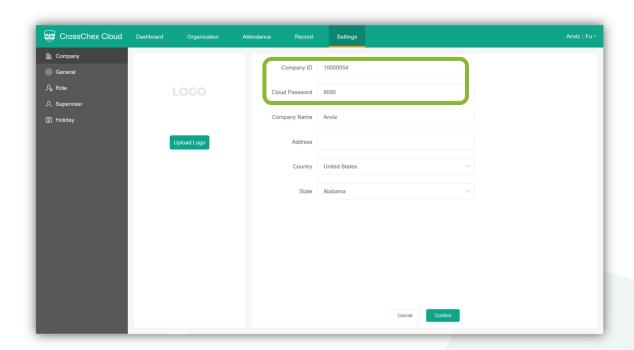

US - Server: Worldwide Server: device.us.crosschexcloud.com

AP-Server: Asia-Pacific Server: device.ap.crosschexcloud.com

Or manual input the cloud server

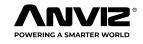

#### 5. Network Test

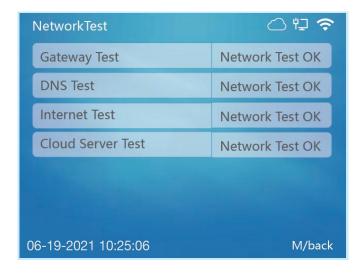

# Note: After device and CrossChex Cloud connected, the on the right corner Cloud logo will disappear;

To confirm the device connection with CrossChex Cloud, please go to Device at Organization tab. There will be a color device icon. Click at its top right corner to see more details.

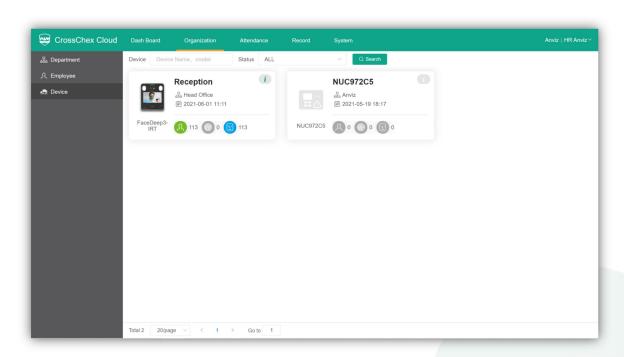